# CATS Enter Wage Types\_Hourly Employee **CAT2**

# **Change History**

Update the following table as necessary when this document is changed:

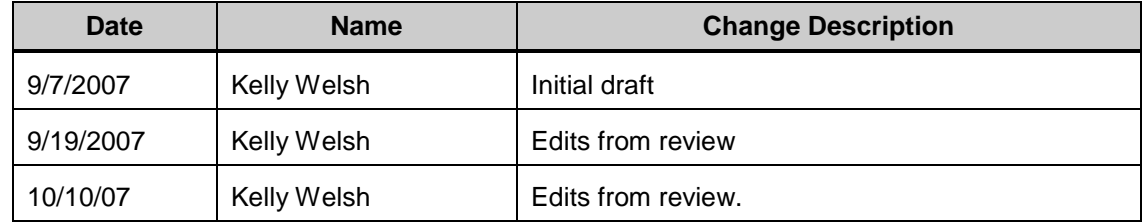

## **Purpose**

Use this procedure to enter wage types in CATS to record an hourly employees time worked for the pay period.

## **Trigger**

Perform this procedure to enter hours worked by hourly employee.

## **Prerequisites**

The employee must exist in HRMS and have valid Planned Working Time (0007) established.

## **Transaction Code**

## **CAT2**

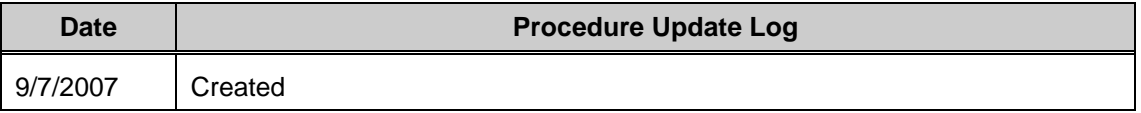

### **Helpful Hints**

Time reporting for hourly employees is known as **Positive time Reporting**. All hours  $\bullet$ worked, as well as any absences during the pay period must be entered for the employee to be paid.

**Note:** If the employee works more hours than the available hours in the pay period and is **not** to receive overtime pay, use wage type **1225** (Extra hours worked). This wage type pays straight time. If the employee is to receive overtime pay for the extra hours worked, use wage type **1223** (OT FLSA 1.5 All Agy.)

The system may display three types of messages at various points in the process. The messages you see may differ from those shown on screen shots in this procedure. The types of messages and responses are shown below:

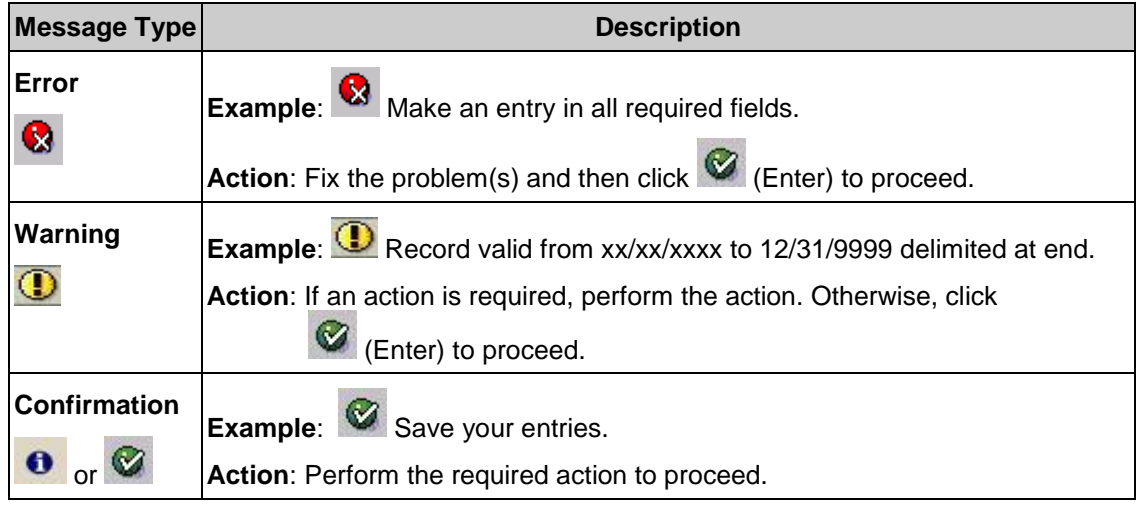

## **Procedure**

**1.** Start the transaction using the transaction code **CAT2**.

## **Time Sheet: Initial Screen**

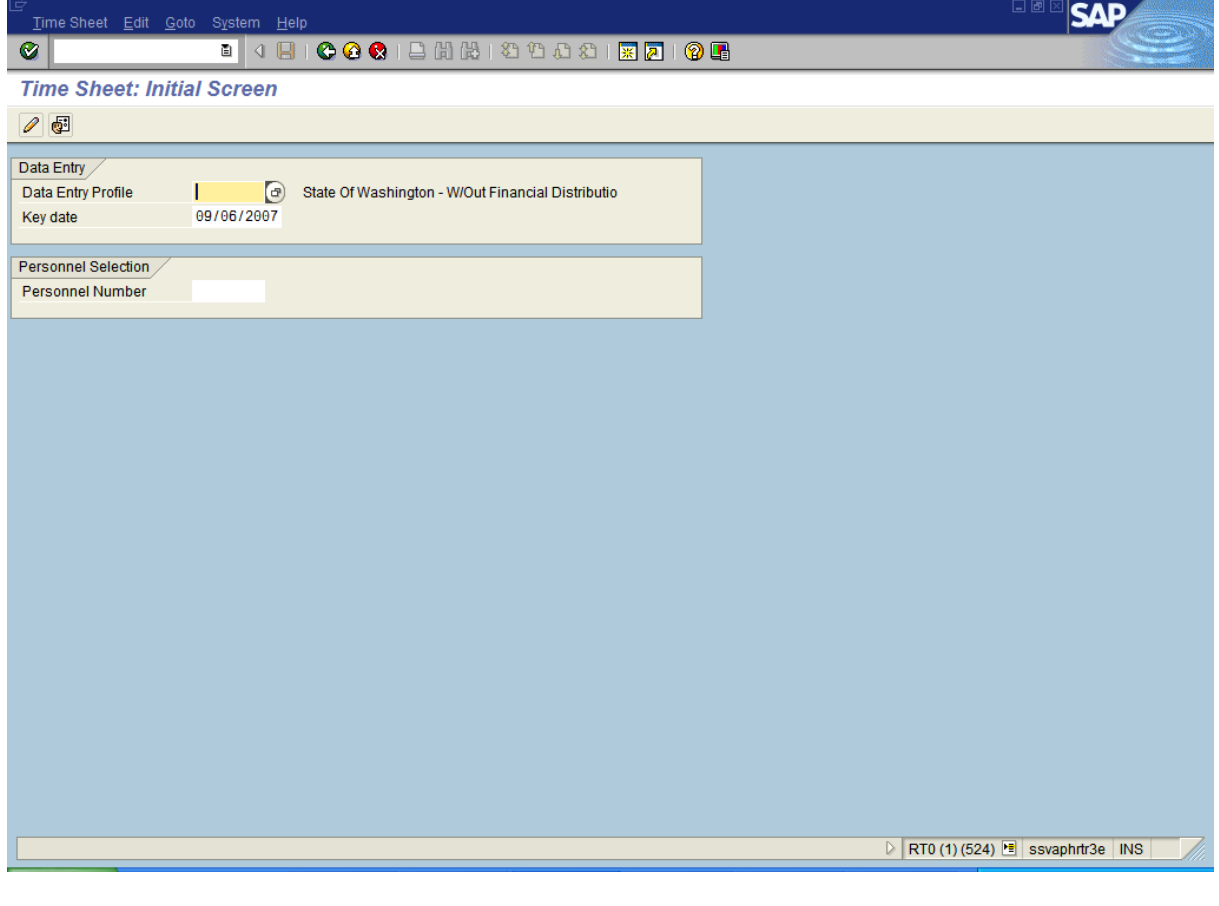

The first time that you log into CATS for the day, the data entry field may be the only field visible, to display the rest of the fields, enter a data entry profile (**SOW-1** for changes to the labor distribution, or **SOW-2** for data entry without labor distribution

changes) and click (**Enter**).

**Note:** A Labor Distribution is where an employee's time is charged. Some employees may have one labor distribution; some may have multiple labor distributions.

# **2.** Complete the following fields:

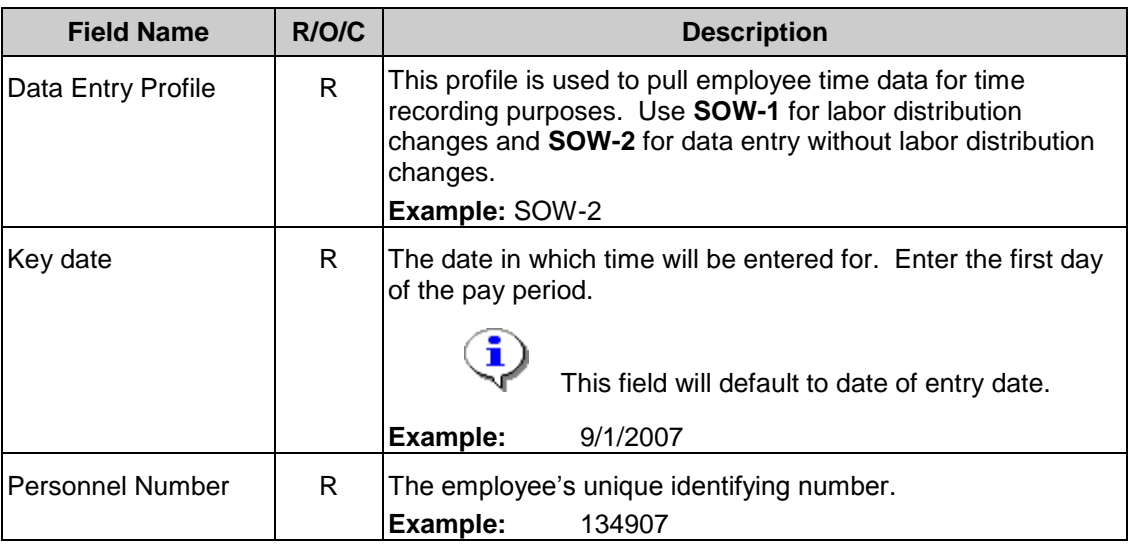

# **Time Sheet: Initial Screen**

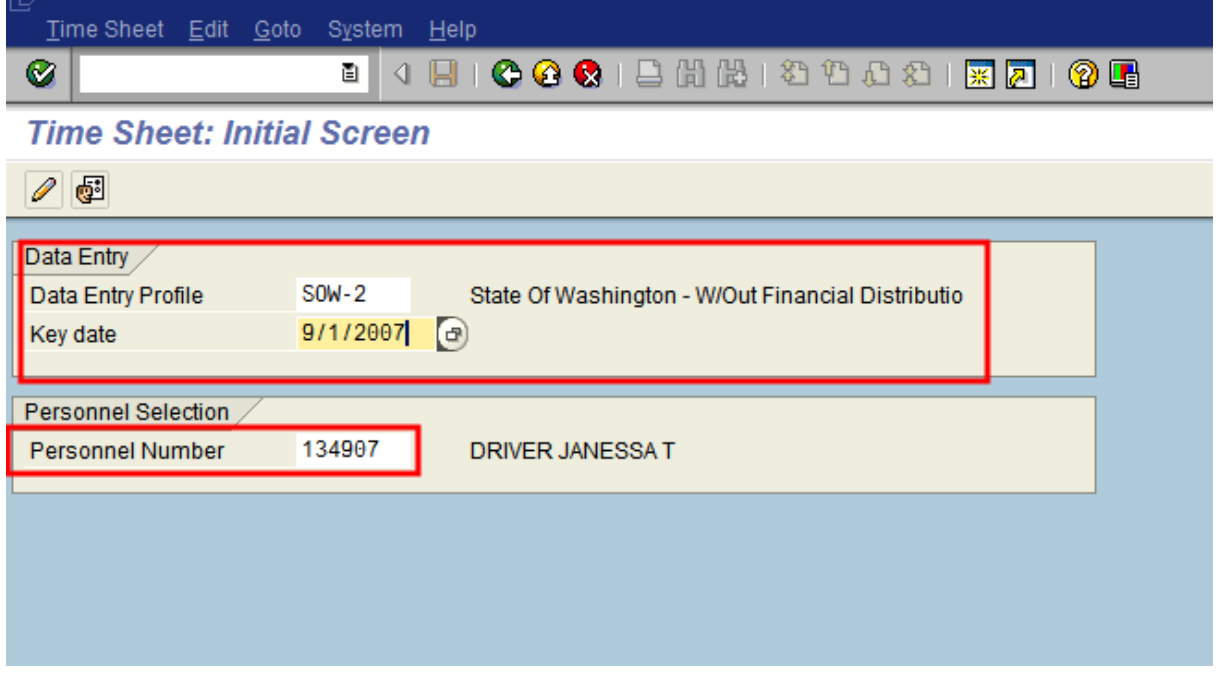

**3.** Click (**Enter Time)** to open the **Time Sheet: Data Entry View Screen.**

#### *Title: CATS Enter Wage Types\_Hourly Employee Processes : Sub-Processes :*

HRMS Training Documents

## **Time Sheet: Data Entry View**

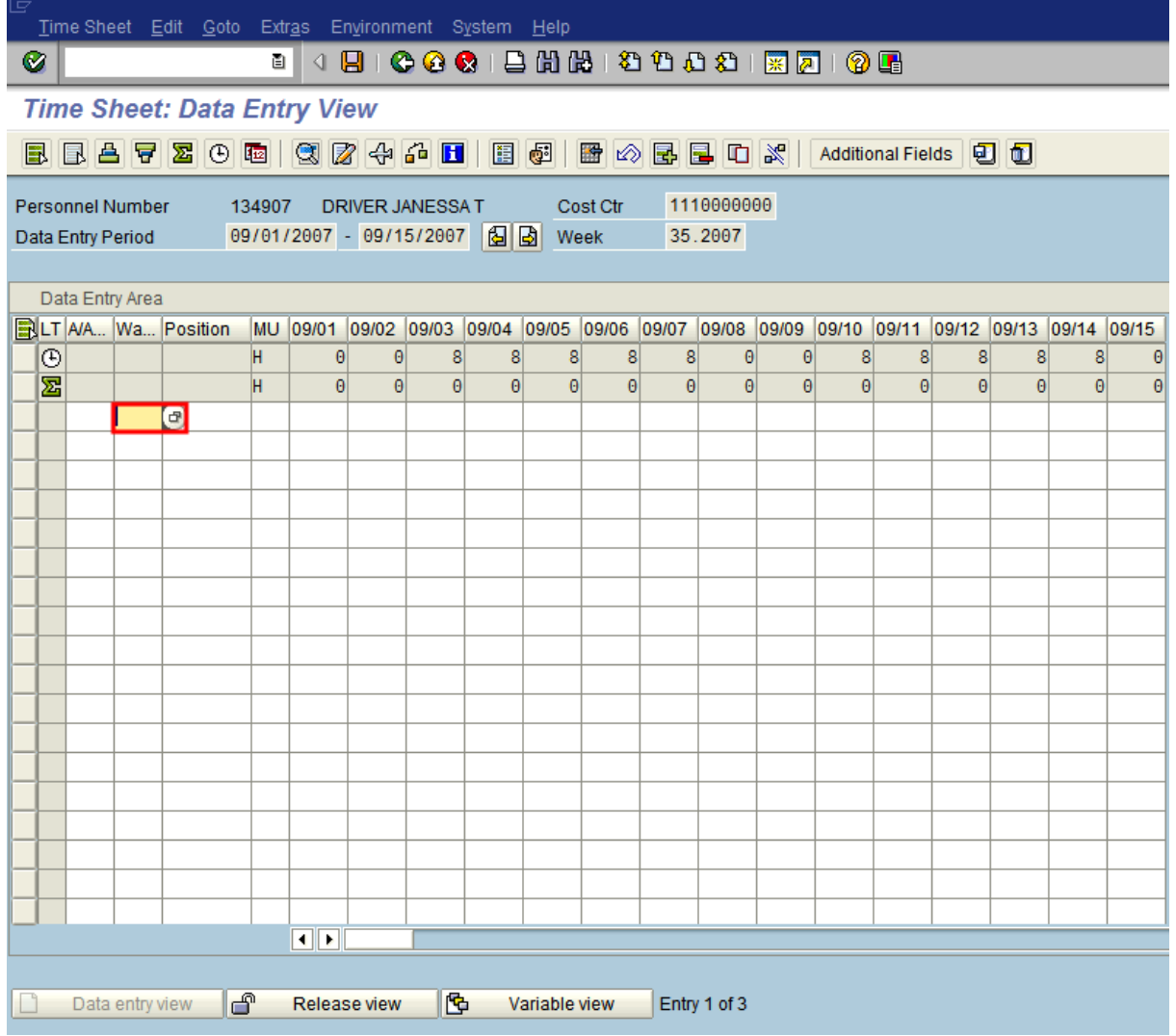

The timesheet defaults to the current period. If you need to enter in a different period, click on the (**Previous Screen)** to display up to two pay periods in the past, or click on (**Next Screen**) to display up to two pay periods in the future. If you need to enter time further back than two pay periods, you will need to enter a new Key date on the *Time Sheet: Initial Screen. See Step 2.*

Ŧ

i

The first gray row in the Data Entry Area shows the employee's available hours based on his/her assigned work schedule during the period.

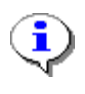

The second gray row in the Data Entry Area shows the sum of the hours entered for absences and attendances. Wage type hours enter do **NOT**  display in this row.

**4.** Complete the following fields:

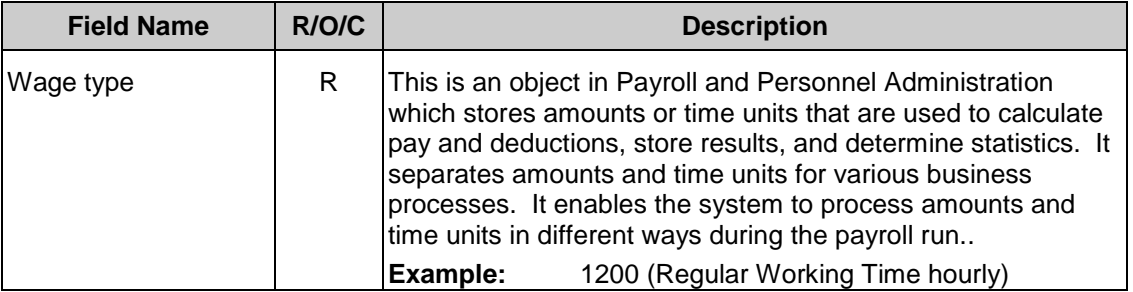

**5.** Click **(Matchcode**) to open the selection list.

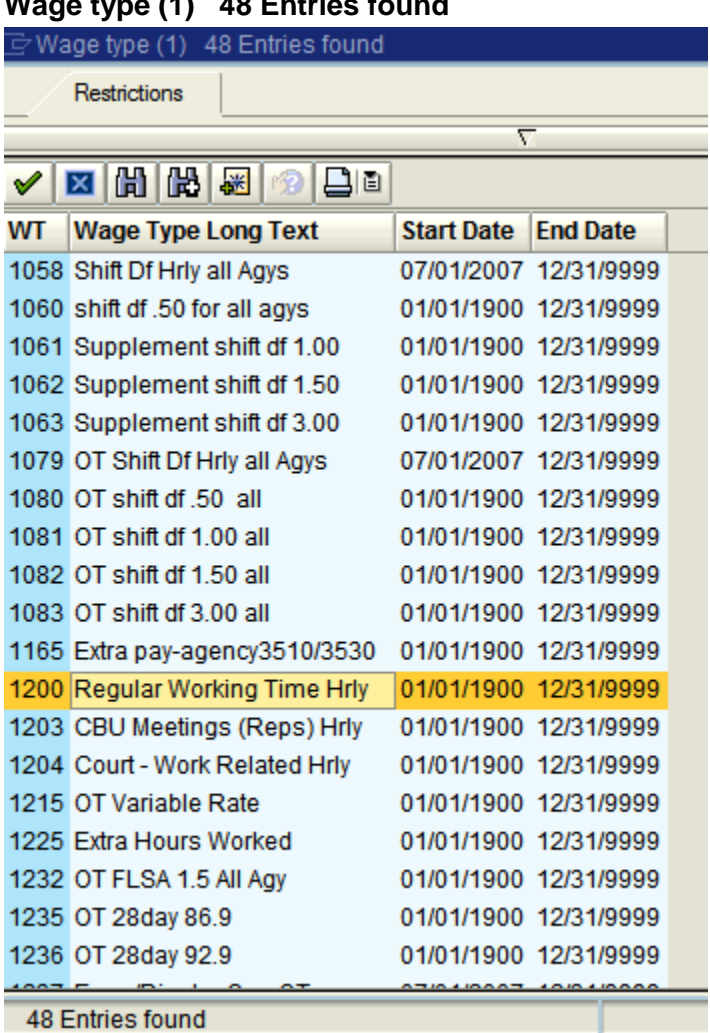

# **Wage type (1) 48 Entries found**

**6.** Double-click 1200 Regular Working Time Hrly 01/01/1900 12/31/9999

#### *Title: CATS Enter Wage Types\_Hourly Employee Processes : Sub-Processes :*

HRMS Training Documents

# **Time Sheet: Data Entry View**

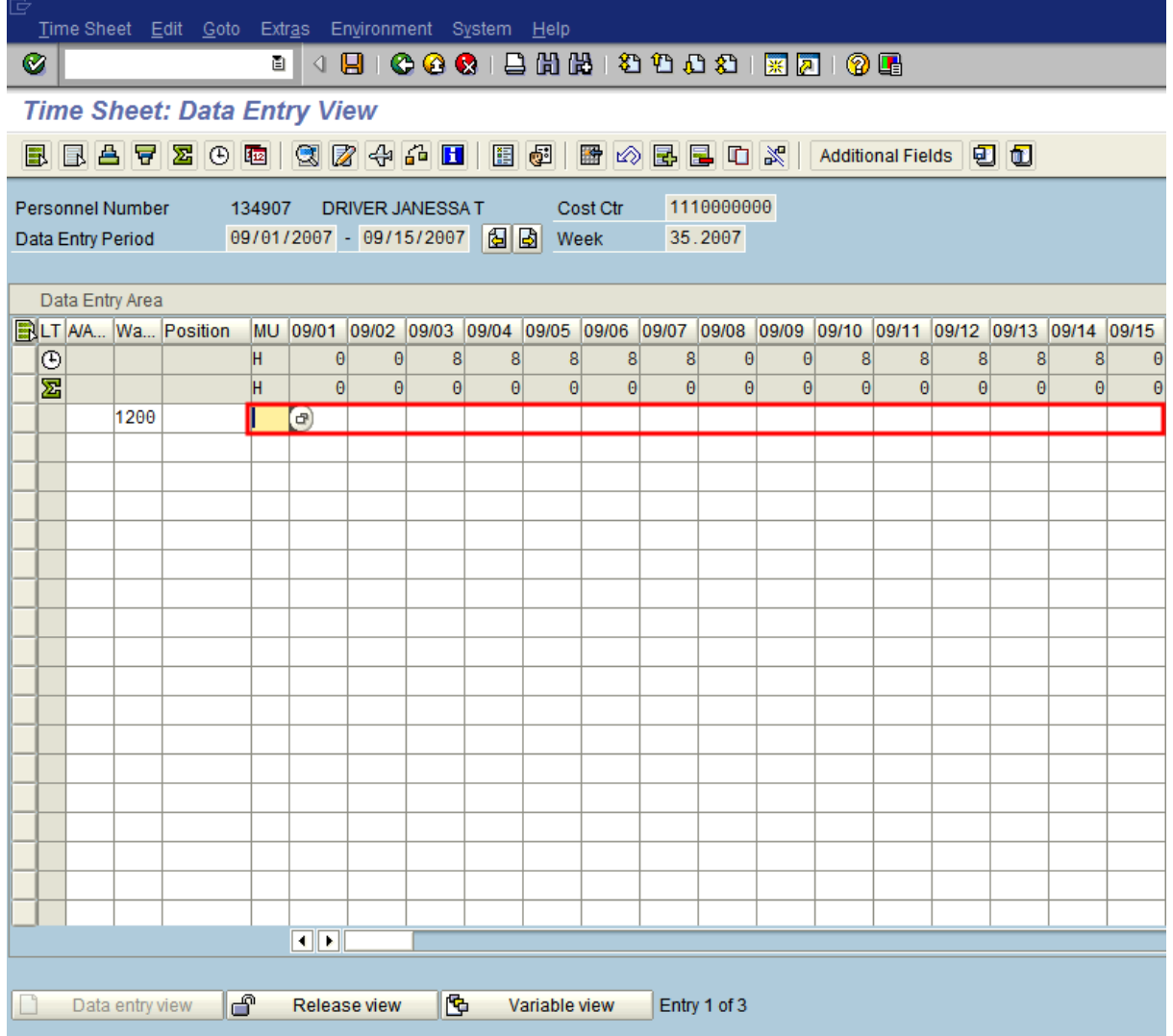

# **7.** Complete the following fields:

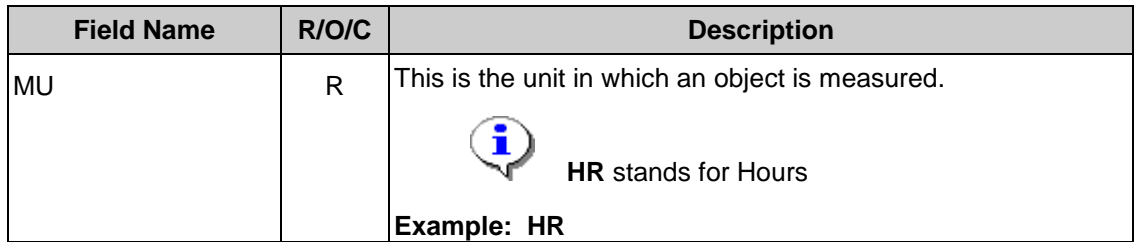

## *Processes :*

*Sub-Processes :* HRMS Training Documents

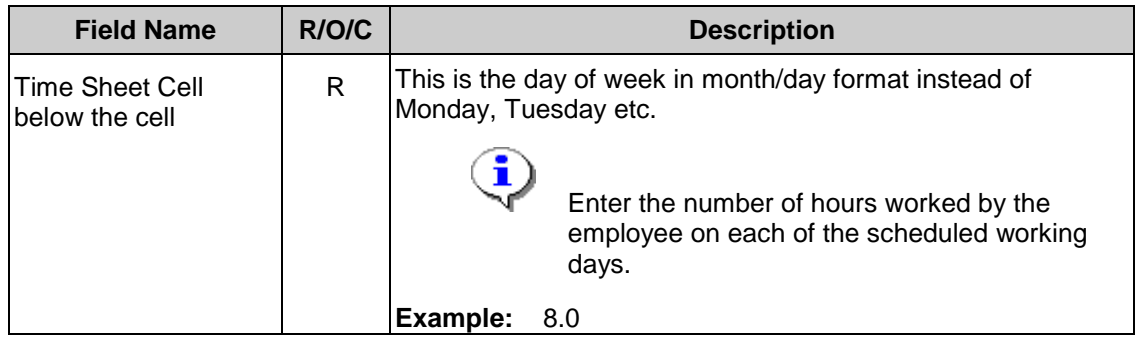

8. Click  $\frac{d^2}{d}$  (Check Entries) to check the time entries.

# **Time Sheet: Data Entry View**

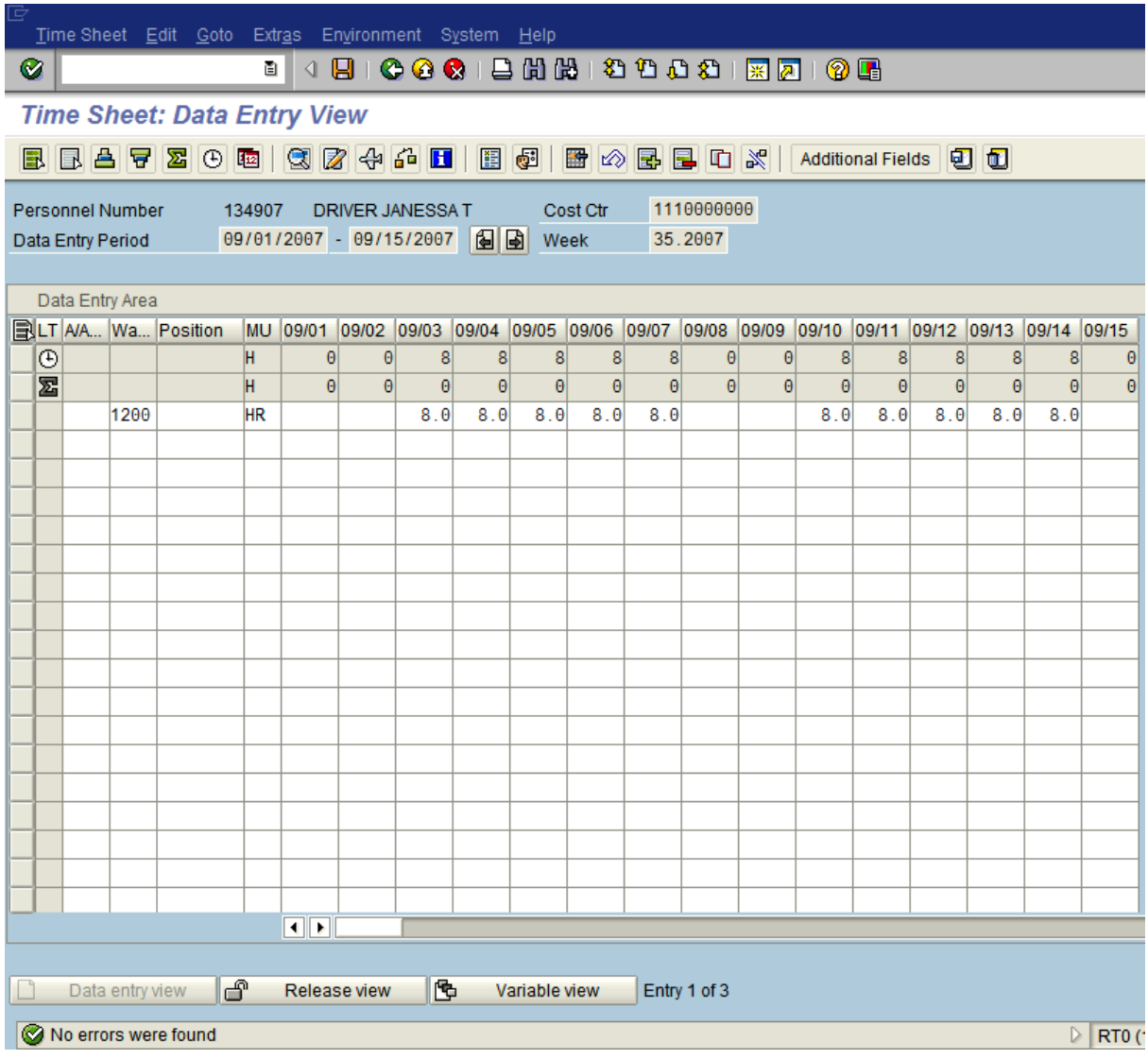

**9.** Click  $\boxed{\blacksquare}$  (Save) to save.

# **Time Sheet: Initial Screen**

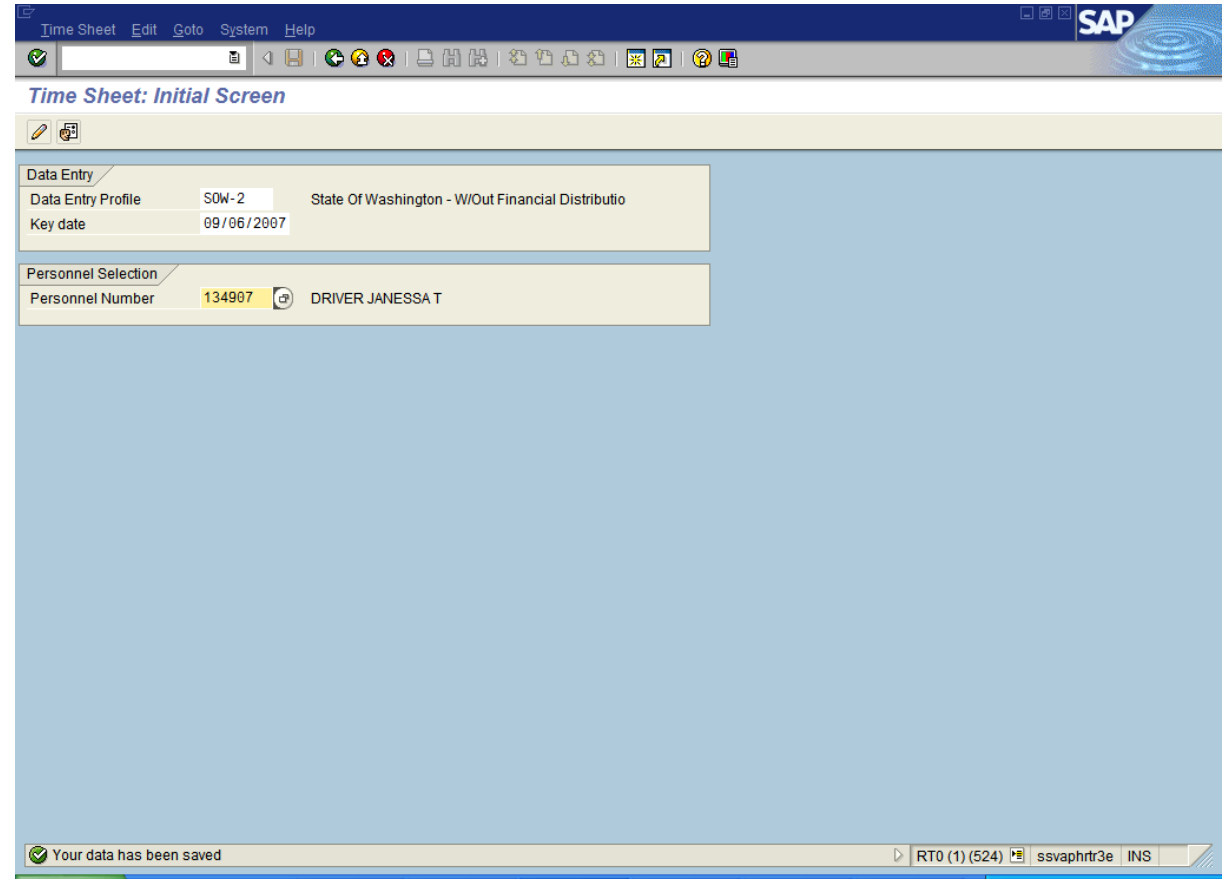

The system displays the message, "Your data has been saved."

**10.** You have completed this transaction.

### **Result**

You have successfully entered wage types into HRMS using CATS.

## **Comments**

None.